**第66回日本口腔外科学会総会・学術集会**

**演題動画作成・保存マニュアル 【口演発表用(一般(口演)演題、ML/VL)】**

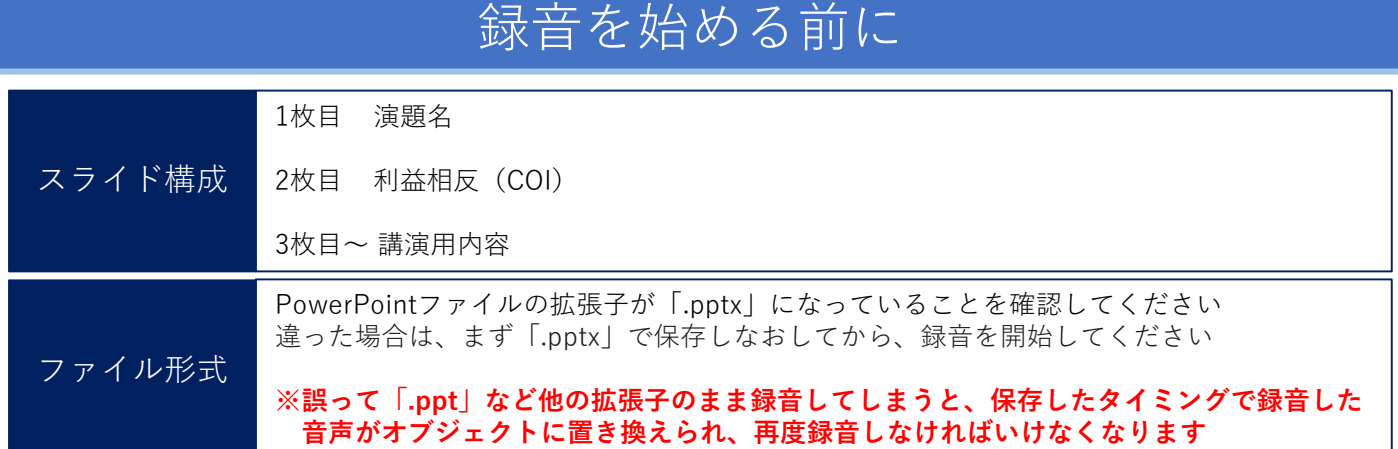

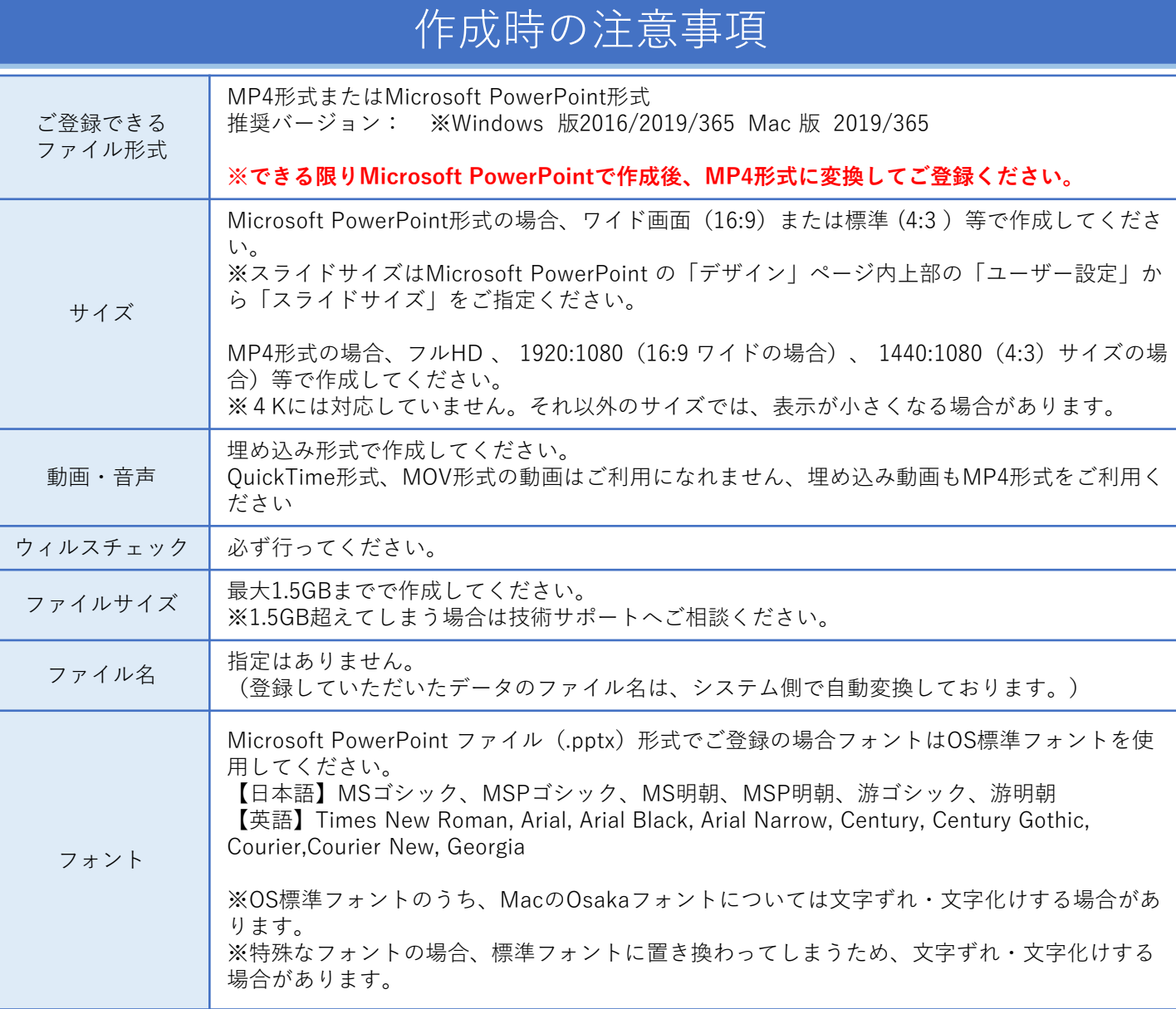

※Microsoft PowerPoint形式でご登録の際は変換にお時間がかかることがあります。 うまくいかない場合は技術サポートへご連絡ください。

※Microsoft PowerPoint 以外のソフト(Keynote など)をご利用の場合も、MP4形式に変換してからご登録ください。

※MP4形式に変換できないバージョンで作成し、ご登録が難しい場合は、このシステムでの登録を行わず、Microsoft PowerPoint ファイル (.pptx) 形式のまま、技術サポートまで直接、データ転送サービスなどをご利用いただきデー タをお送りください。

## 機器の準備

・パソコン・マイクのご準備をお願いします。

・ マイクの性能テストを行ってください。

(マイクがついているノートパソコンの 場合は内臓マイクを、マイクのついていないノートパソコン・デスク トップパソコンを使用する場合は外付けのマイクをつないで音声の録音をお願いします。)

・ 録音の際は極力静かな場所で雑音が入らないようお願いします。

# マイクの確認方法(Windows)

- 1. タスクバーの Windowsアイコンを右クリックします
- 2. [システム]をクリックします
- 3. [サウンド]をクリックします

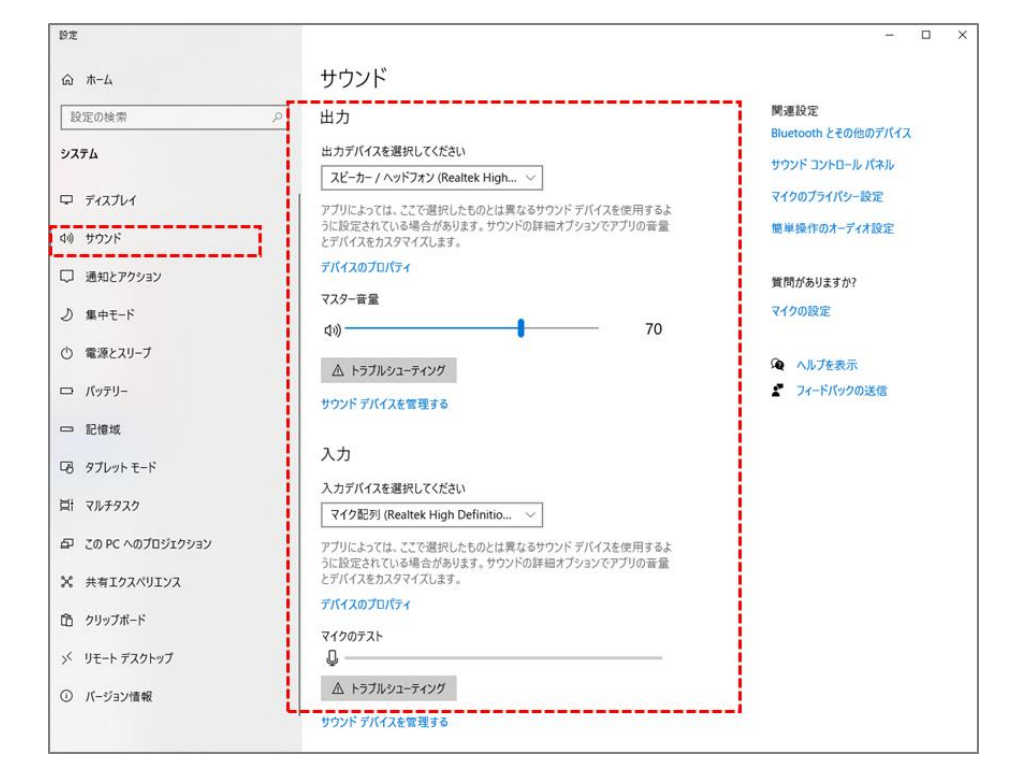

4. 音声を発してみてマイクが正常に音声を拾えている場合は、マイクのテストの箇所に動きがあります 5. ※ここに動きがない場合は、入力デバイスを変更してみてください

6. マスター音量を適宜変更してください(規定値より少し大きめがお勧めです)

# マイクの確認方法(Mac)

- 1. Macでアップルメニュー ■ら [システム環境設定] を選択します
- 2. [セキュリティとプライバシー]をクリック、 [プライバシー]をクリックします
- 3. [マイク]を選択します
- 4. アプリケーションの横のチェックボックスを選択すると、マイクへのアクセスが許可されます
- 5. ※こちらにチェックが入ってないと、録音はされません

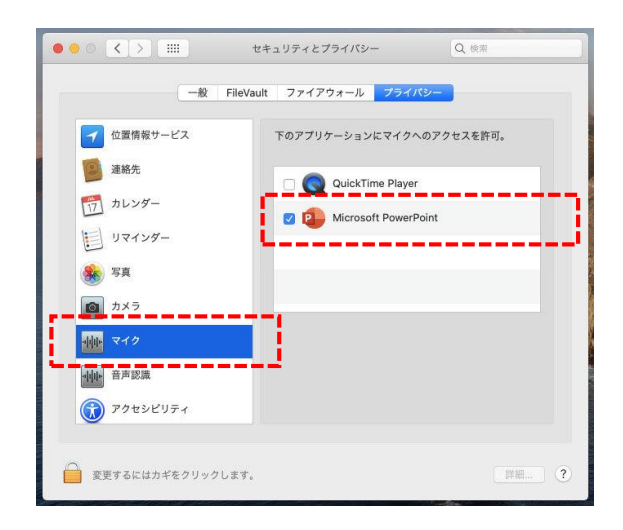

MacOS「macOS 10.14 Mojave」より前のバー ジョンは[プライバシー]設定にマイクとカメラ は表示されません

- 6. システム環境設定内の「サウンド]をクリックし、「入力]タブを選択します
- 7. 音声を発してみて、マイクが正常に音声を拾えている場合は、入力レベルの箇所に動きがあります ※ここに動きがない場合は、入力する装置を変更してみてください (内蔵マイクがある場合は、通常それを選択すれば問題ありません)

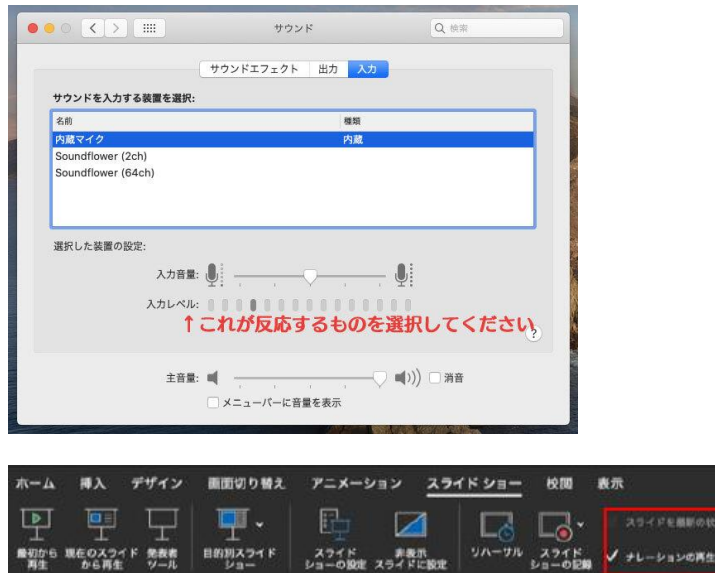

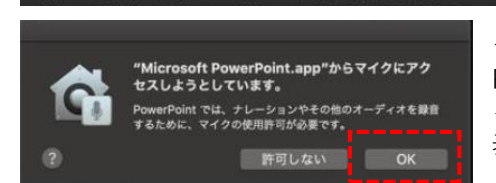

最初から 現在のスライド 発表者 |目的別スライド | スライド | 非表示<br>|再生 | から再生 ・ ジール | ショー | ショーの設定 スライドに設定 |

システム環境設定で設定されていない場合は、 PowerPointがマイクにアクセスしようとした際に左のウ インドウが表示されます 表示された場合は「OK]をクリックしてください

 $V$  **xFrP** コントロールの表示

(相比保) √ タイミングを使用

### 録音時のポイント

### ■次のスライドに行く前に一呼吸

PowerPointの録音は各スライドごとに別の録音データになります。 話をしながらスライドを切り替えてしまうと、その時の音声が途切れてしまうことがあります。 次のスライドに進む際は、一呼吸おき、何も録音しない余白を作るように意識していただくと 聞き取りやすいデータとなります。

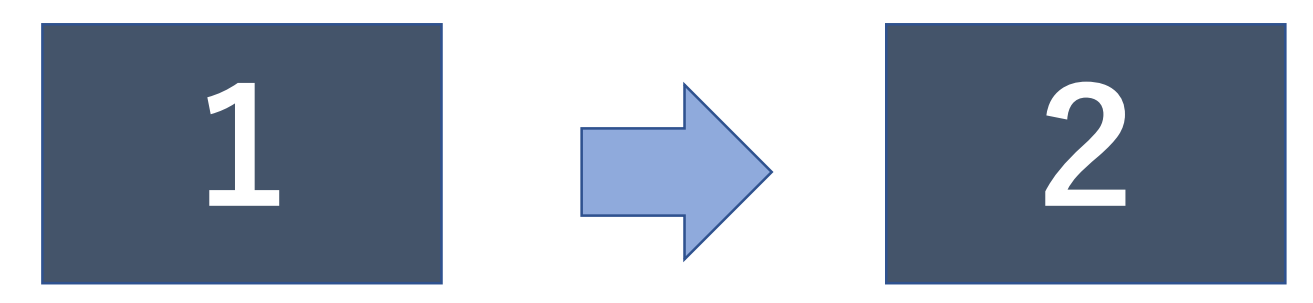

次のスライドへ切り替わる間の録音は消えてしまうことがあります。

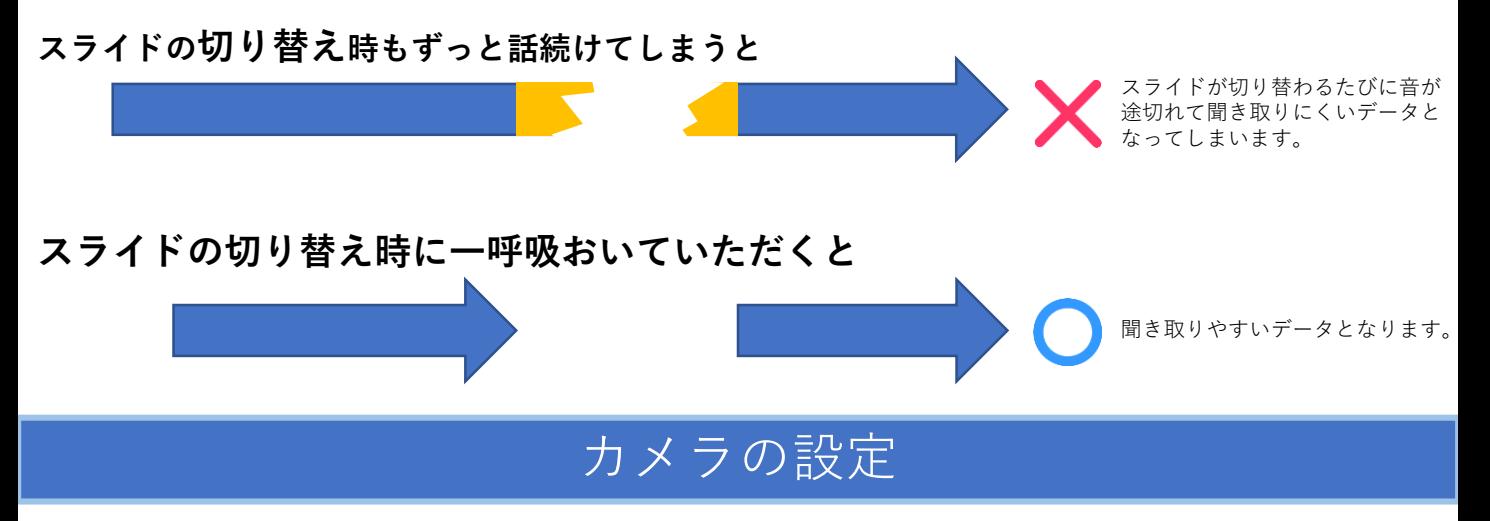

スライドショーの記録の際に、内蔵、または接続されているカメラがある場合は、有効・ 無効の切り替えができます

≛ ≁  $X \rightarrow \mathbb{R}$ 4 設定 ▼ as. 再生  $1\left( n-1\right)$ 目 下記のボタンでカメラの有効・無効 の切り替えができます。 無効 有効  $\left( \blacktriangle \right)$  $(\bullet)$ カメラ映像  $7<sup>1</sup>$  $0:00 / 0:00$ 

スライドに演者の映像を入れてスライドショーが作成できます

## 録音時の注意事項

※なるべく一度で録音を終了してください。(修正すると、タイミングポイントに不具合が起こる場合があります)

音声はスライド毎に保存されます。

次のページに移動する場合は録音を一時停止し、つぎのスライドに移動後、音声の録音を再開してください。 ※スライド1枚1枚で、話を切ってください。切れ目のないまま音声を録音し、次のページに移動すると、動画変換し た際に音声が途切れてしまいます。

※自動音量調整つきマイクの場合、音声が途切れることがありますので設定をオフにしてください。

※音声を録音しなおす場合は7ページ目のスライドショー毎に録音し直す方法をご覧ください。 (録音をしなおした場合はタイミングポイントにずれが無いか必ず確認してください。)

※MP4に変換(エクスポート)したファイルは必ず確認してからアップロードしてください。

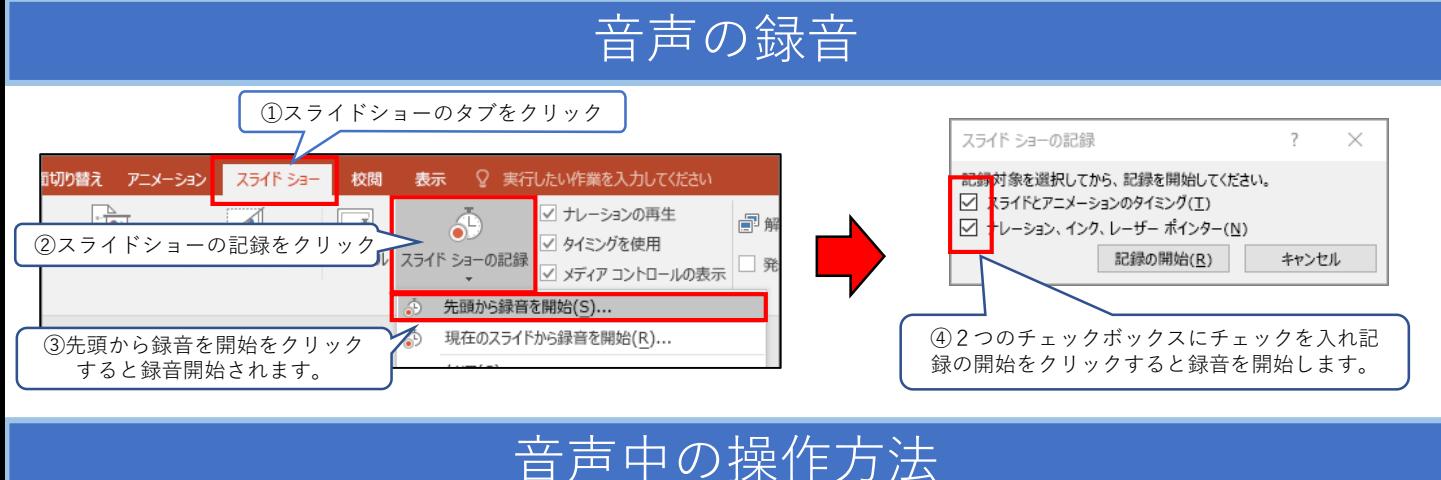

### **通常の発表と同様に口演を行いながらスライドを切り替え録音を行います。**

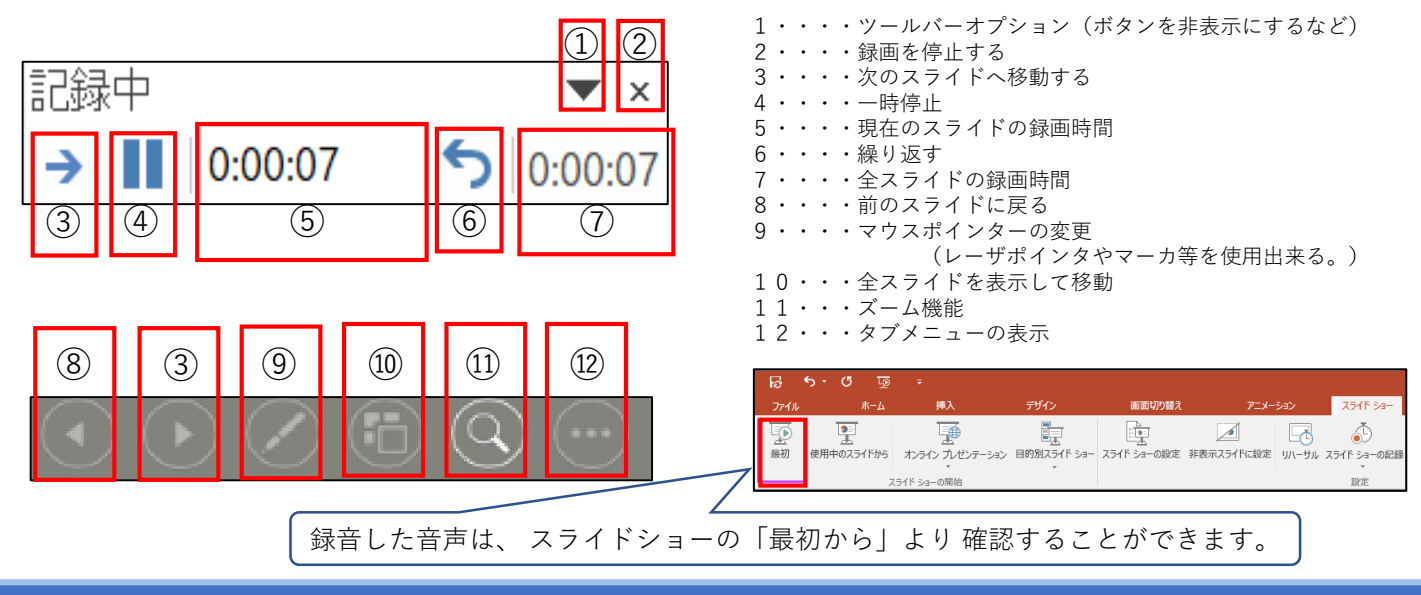

## スライド毎の音声の確認の仕方

確認したいスライドを選択し、画面右下のスピーカーマイクのアイコン をクリックします。 (音声を削除したい場合はアイコンを選択しDelete)

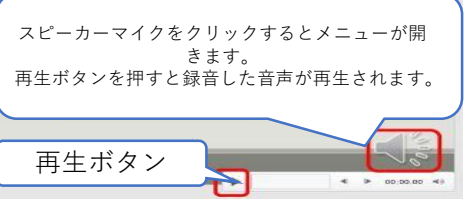

# スライド毎に録音し直す方法

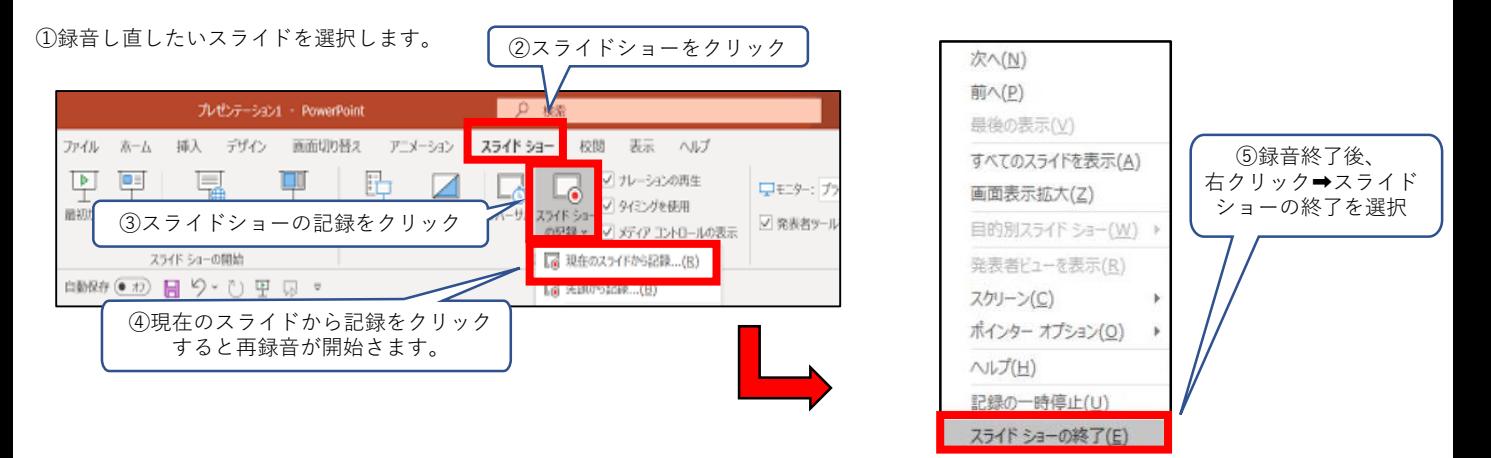

## 動画ファイルの作成方法

Microsoft PowerPoint形式で登録いただく場合、こちらの作業は必要ありません。

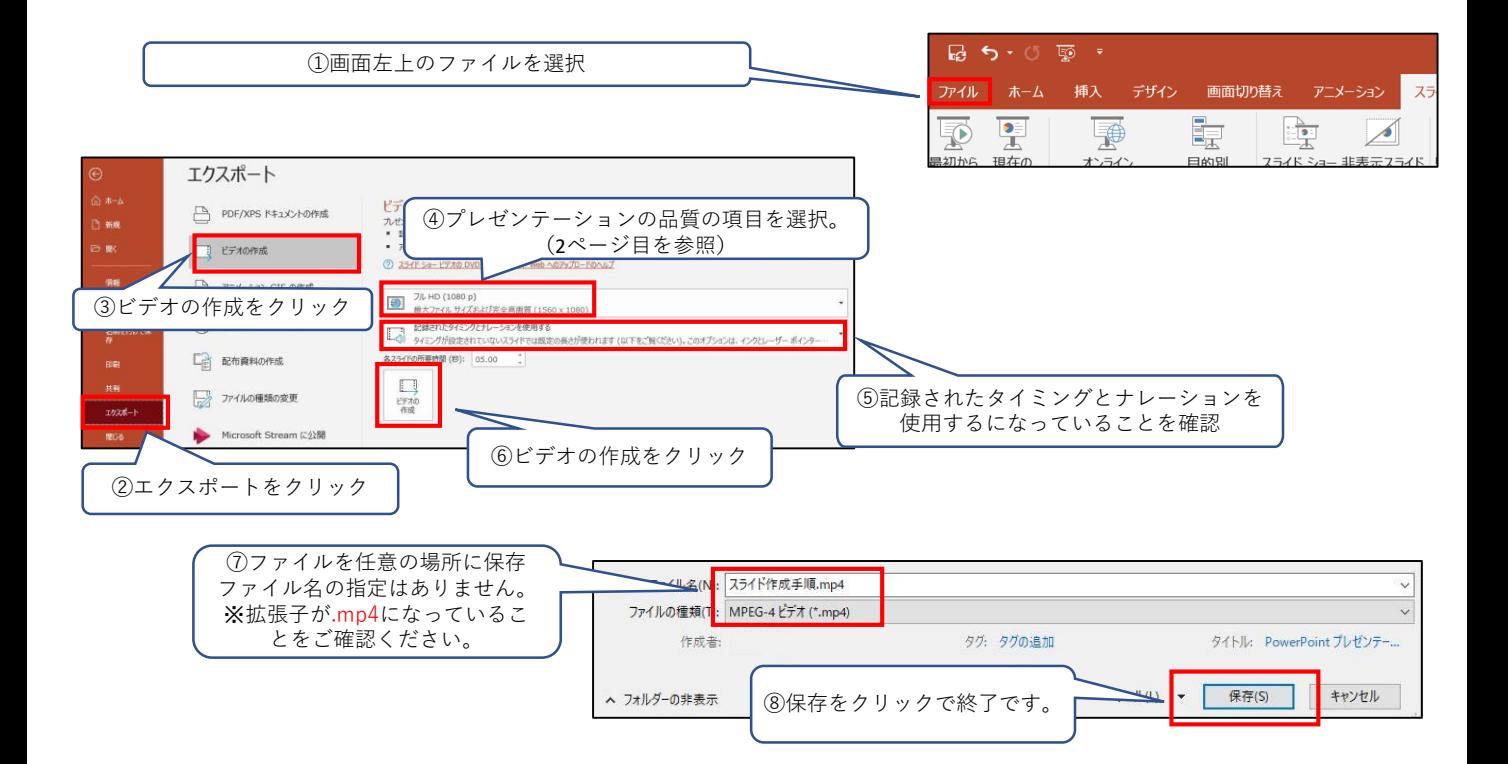